## ■NV2/EG/BD/Par シリーズ プライバシーマスク設定

①ライブ画面で右クリック➡システム設定を左クリックします。

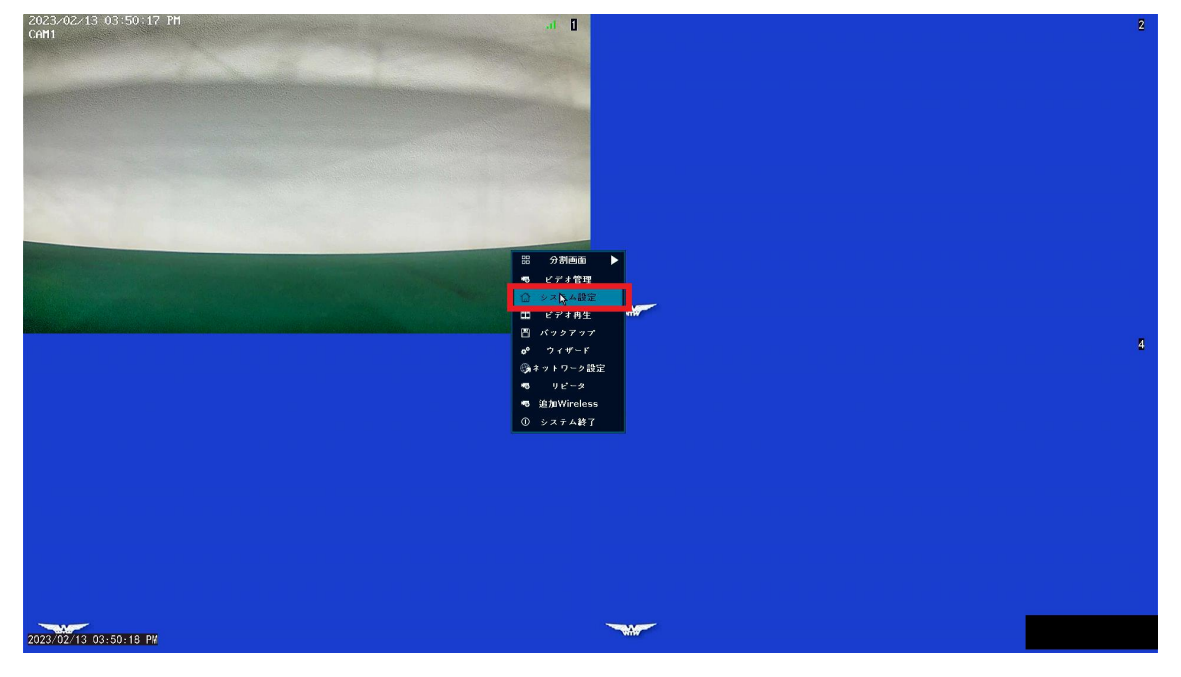

②ログイン画面が表示されたらログインを行い、メニュー画面の中のチャンネ ル設定を左クリックします。

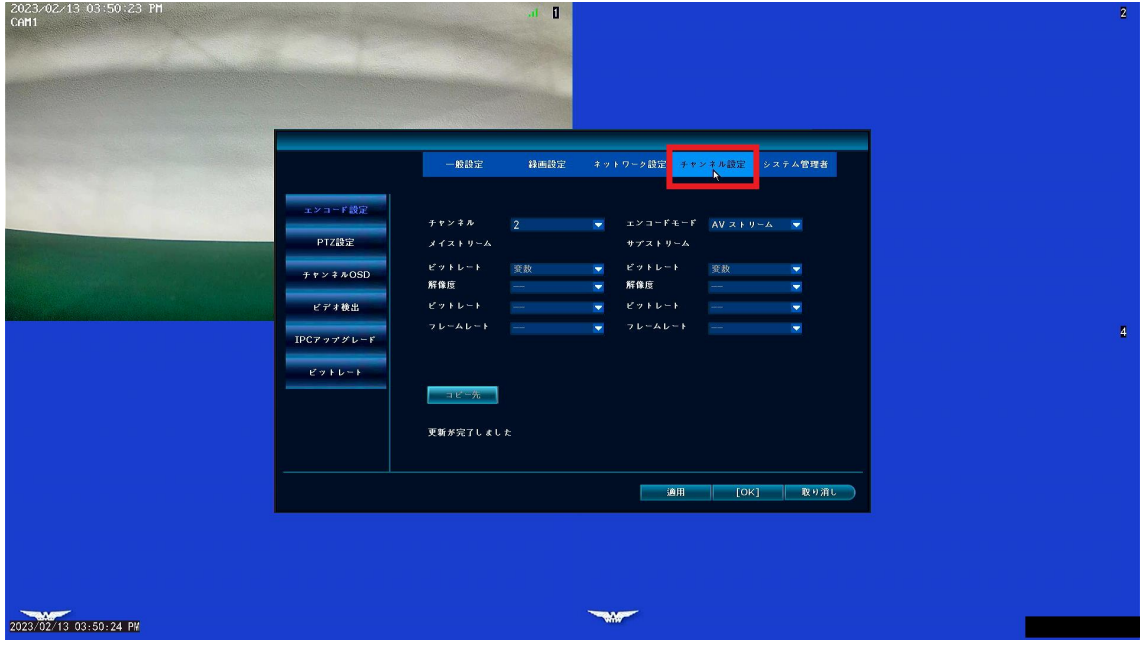

③ビデオ検出を左クリックします。

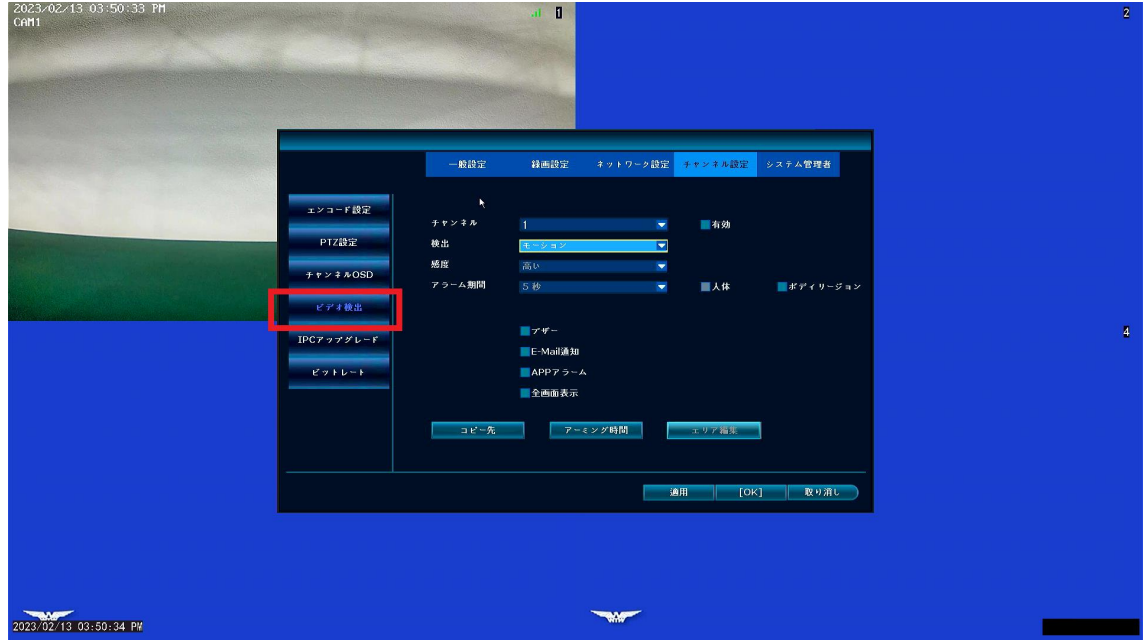

④ビデオ検出のチャンネルから設定を変更したい CH を選択します。

チャンネル選択後、検出の項目を「モーション」から「ビデオカバー」に変更 します。

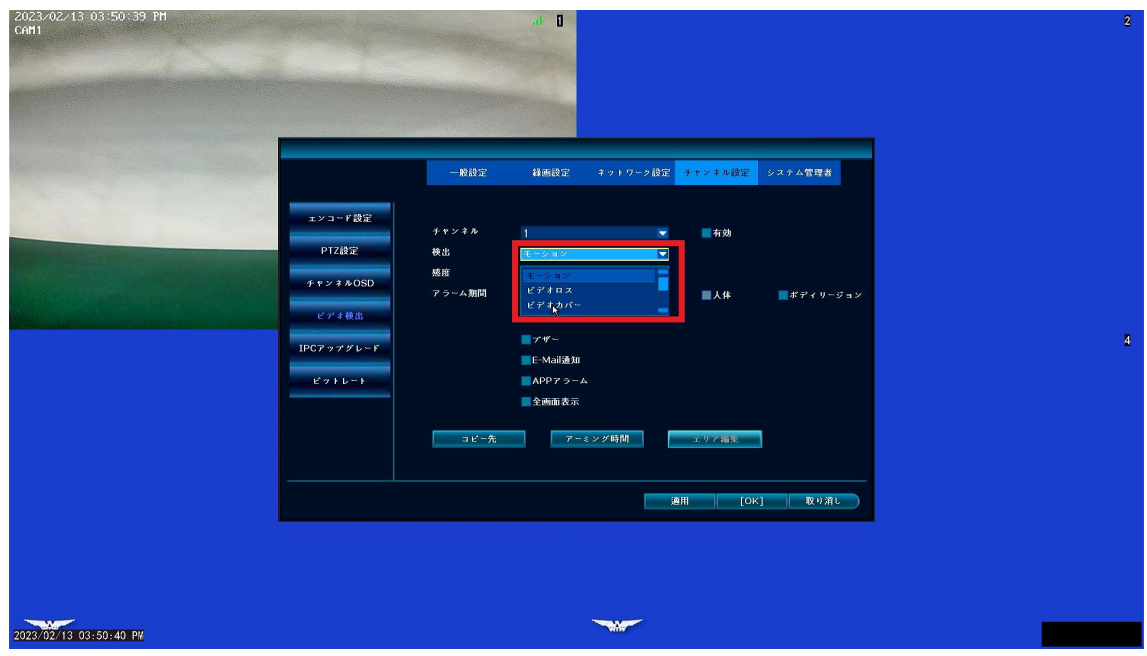

⑤エリア編集を左クリックします。

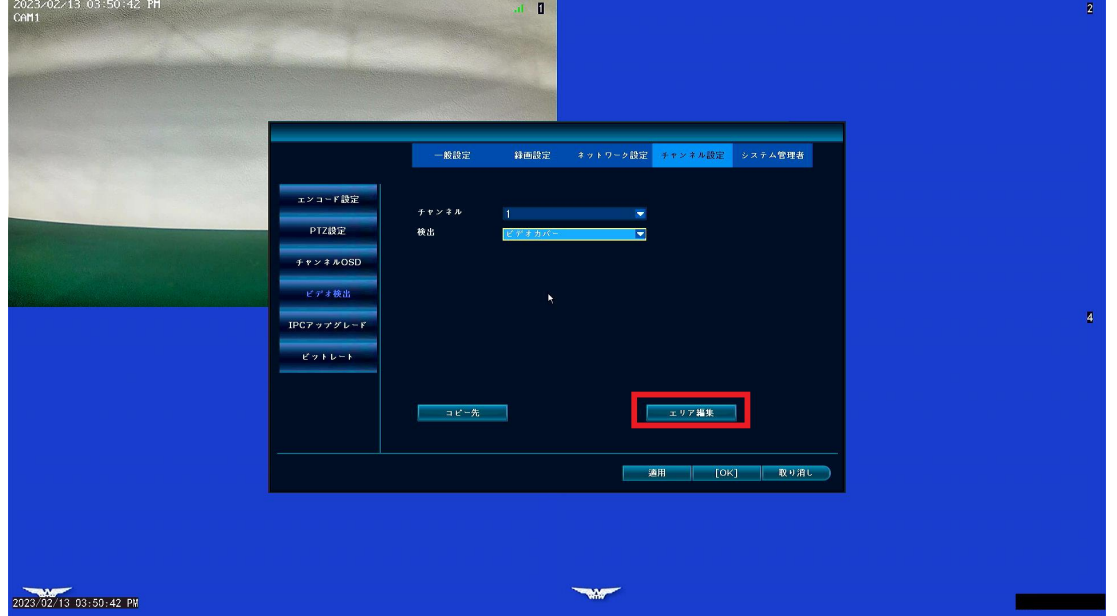

⑥エリア編集画面から隠したい部分だけを、左クリックドラックで範囲指定し ます。

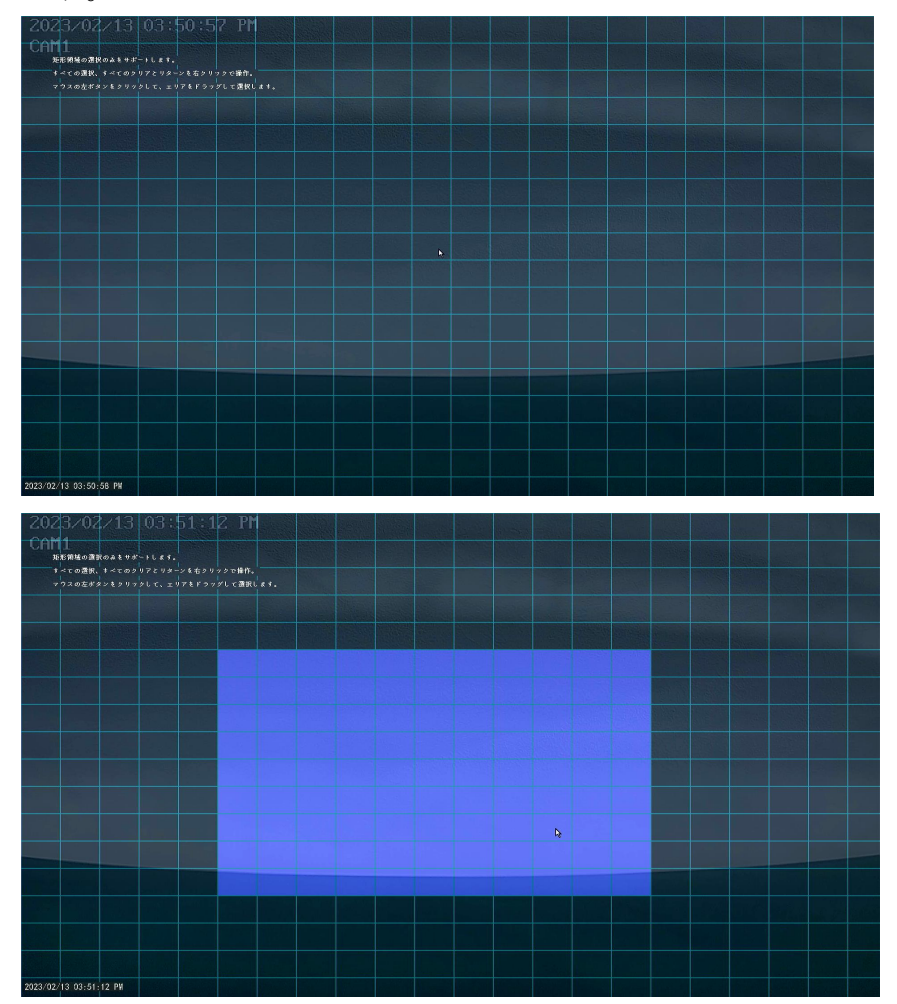

⑦エリアを選択後、エリア編集画面から右クリックで前画面に戻り、適用を左 クリックします。

OK を左クリックするとライブ画面に戻れます。

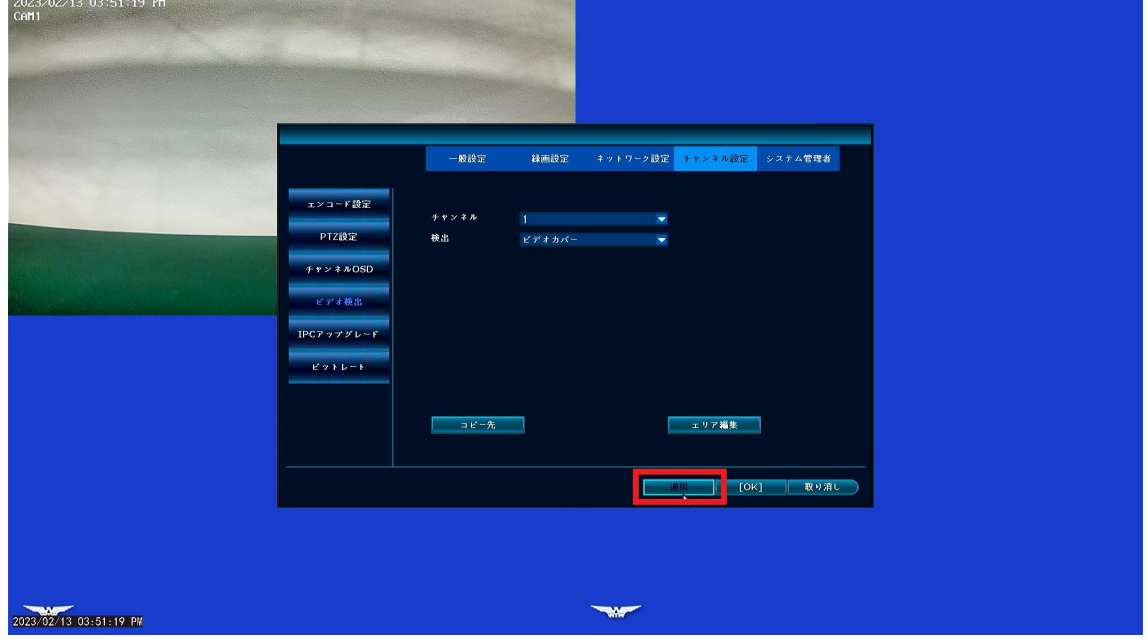

⑧ライブ画面に戻ると指定した部分が白く塗りつぶされ設定完了となります。

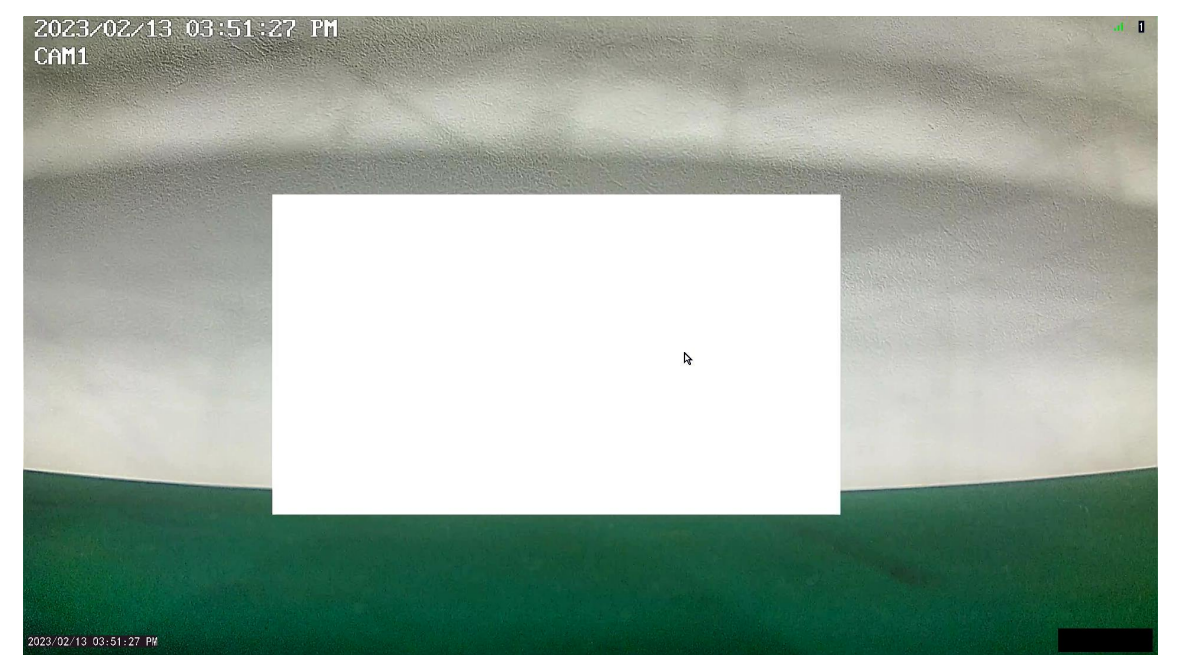